EUROPEAN LABORATORY FOR PARTICLE PHYSICS

CERN SL ??-?? (AP)

# ZBASE User's Guide Version 1.1 An Impedance Data Base Program

Oliver S. Brüning

#### Abstract

The development of an impedance data base program was motivated by the changing impedance budgets in the LEP and LHC machines and the resulting need to recalculate the instability thresholds for different parameters. For LEP, the changes are implied by the LEP-II upgrade and for the LHC, the impedance data for most items is still being calculated and continues to change as the geometries of the impedance components converge to a final design. The development of the ZBASE program was guided by four goals. First, the data base program should collect the impedance information in a central place and in a standard format which allows easy access. Second, it should include information required for estimating the impact of the impedance on the beam dynamics. Third, the program should provide a user friendly graphical interface and fourth, it should provide an interface to the programs that are used for calculating the impedance data. Collecting not only the impedance data but also the input files for the programs that were used for calculating it and all data necessary for calculating stability threshold currents, greatly facilitates the recalculation of the threshold currents if the parameters change. For LEP-II, for example, the transverse mode coupling instability is expected to limit the maximum current in the machine. As the number of installed impedance components and the optics functions in the machine will change during the upgrade of LEP from 1996 to 1998 it is desirable to provide all the information required for estimating the instability threshold current in the data base and to provide an estimate for any stage of the upgrade. For the LHC, most of the impedance items are still in the design process and feedback from impedance calculations is desirable at this stage. A central data base that allows a semi-automatic recalculation of the impedance data once the geometry of an item changes will facilitate such a feedback.

> Geneva, Switzerland November 5, 1996

Contents

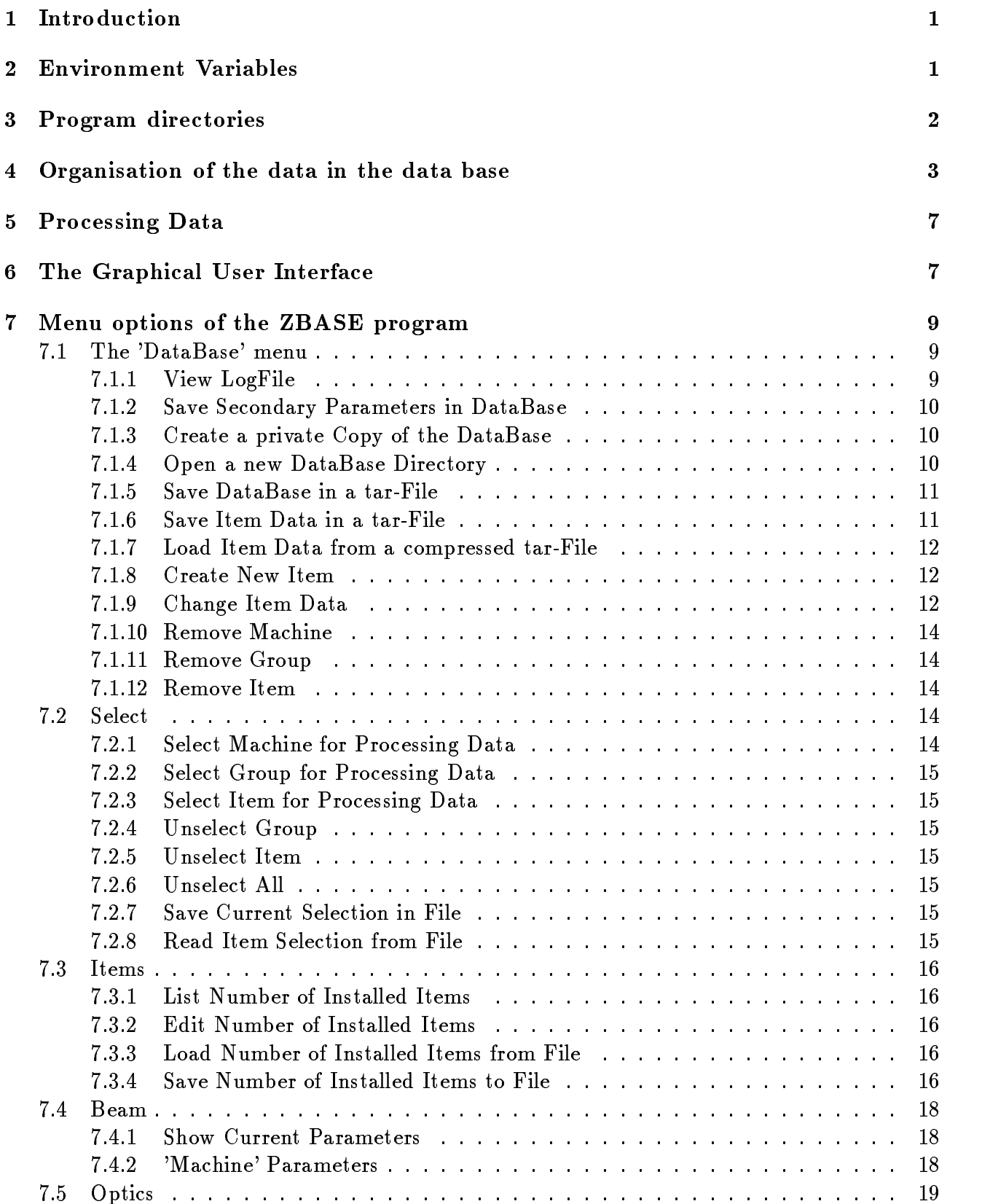

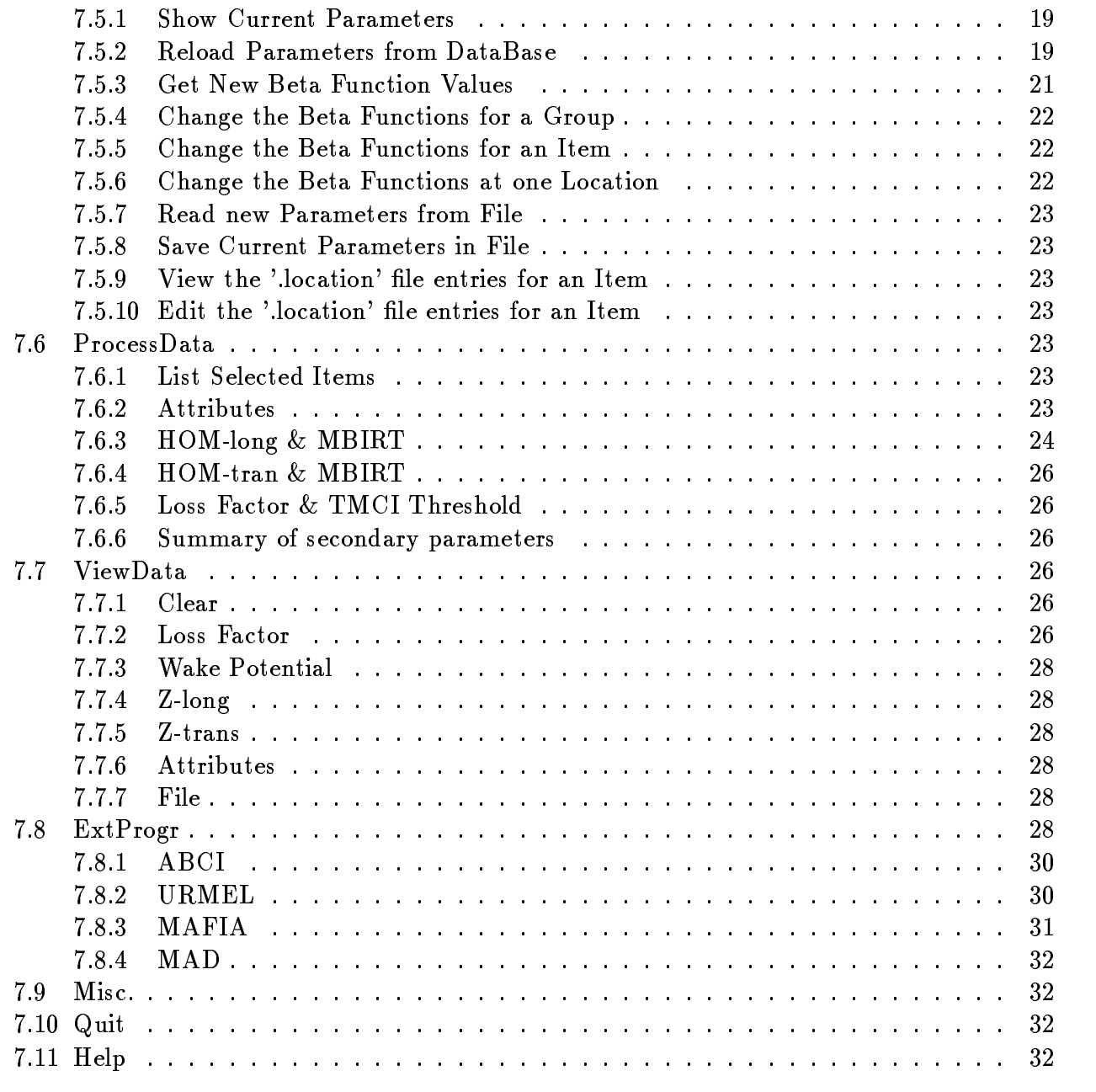

## 8 Summary 32

### 1 Introduction

The data base program is written in the Tcl-Tk [1] scripting language to provide portability between different Unix platforms and to facilitate the programming of a graphical user interface. The program, all sub-programs and all data reside on an afs-file system under the directory

$$
afs/cern.ch/user/z/zdata/public/zbase/ \qquad (1)
$$

In this way the data can be accessed from any machine with an afs-mount and all users have only read-permission on the data files. In addition, there are symbolic links to the data base program and the impedance data under the user slath. The data base program can be started from the directory (1) by calling the shell-script

$$
afs/cern.ch/user/z/zdata/public/bin/zbase
$$
 (2)

The shell-script (2) first evaluates the environment variables of the **ZBASE** program ( $\rightarrow$  Section 2) before starting the main Tcl-Tk shell-script 'zbase.tk'. The 'zbase.tk' Tcl-Tk shell-script resides under the directory (1).

The user interface has a help menu which explains the main features of the data base program. Most of the program options can be explored interactively by using the help pages of the interface and anybody interested in using the ZBASE program is encouraged to try this approach. In the following we will discuss the organisation of the data in the data base and describe each menu option of the data base program.

### 2 Environment Variables

The shell script  $(2)$  first sets six environment variables. Four of them,  $\mathbf{ZBASE}$  DIR,  $\mathbf{ZBASE}$ DATA, ZBASE\_EDITOR and LPDEST can be specified by the user. The user can change the settings in the ZBASE program by setting the corresponding environment variables in his shell. The environment variables, ZBASE SOURCE and PATH are set by the initial shell  $script(2)$  and can not be modified by the user. We will briefly describe the purpose of each

### z ================

The environment variable  $\mathbf{ZBASE\_SOURCE}$  specifies the source directory where the program files are located.

ZBASE DIR:

The environment variable ZBASE\_DIR specifies the working directory of the ZBASE program. All temporary les will reside in this directory. By default, the program chooses the directory

$$
$HOME/tmp/zbase \hspace{2.5cm} (3)
$$

If the working directory does not exist, the program will create it during the startup. The user can specify a different working directory by setting the ZBASE\_DIR environment variable.

### ZBASE DATA:

The environment variable ZBASE\_DATA specifies the directory where the impedance data resides. By default, the program chooses the data directory relative to (1). If the user wants to select a different directory during the program start up he can specify it with the **ZBASE\_DATA** environment variable. The user can also change the data base directory once the **ZBASE** program is running ( $\rightarrow$  Section 7.1).

- ZBASE EDITOR: The environment variable ZBASE EDITOR determines which editor will be used as the default editor in the ZBASE program. The default editor can also be changed from within the ZBASE program using the Misc menu ( $\rightarrow$  Section 7.9).
- PATH: The environment variable PATH determines where the program will look for other programs or shell scripts. At startup, the shell script (2) includes the paths for some required programs in front of the original PATH name. This change only applies for the ZBASE program. For other programs the environment variable PATH remains unchanged.
- LPDEST: The environment variable LPDEST determines which printer will be used as the default destination for printing. The default printer can also be changed from within the **ZBASE** program using the Misc menu ( $\rightarrow$  Section 7.9).

After evaluating these environment variables the Tcl-Tk shell-script is started.

## 3 Program directories

The directory (1) has the following ten sub-directories:

bin directory: the contract of the contract of the contract of the contract of the contract of the contract of

Not all tasks and functions of the ZBASE program are written in Tcl-Tk. For some procedures, for example searching big files or modifying the input files of the external programs, it is more efficient to find a solution using other scripting languages or c- and Fortran-programs. The compiled c- and Fortran-programs are stored in the bin subdirectory.

source directory:

The source directory contains the source code of the compiled binaries.

shellscr directory:

All shell-script procedures are stored in the shellscr sub-directory.

 $\sim$  diverse directory:

The data sub-directory contains the impedance data of the data base and therefore, plays a key role for the ZBASE program.

archive directory:

The archive sub-directory contains the backup files of the data base and serves as a data archive. The user can change the default data base interactively to one of the files in the archive sub-directory ( $\rightarrow$  Section 7.1).

scratch directory:

If the user selects a tar file from the data base archive, the compressed tar-file in the archive sub-directory must first be expanded. If the user has a  $PARC$  account, the **ZBASE** program will use the 'project/parc/scratch' directory on the CERN-SP cluster for this expansion. If the user has not a PARC-account the ZBASE program will expand the compressed data base files in the scratch sub-directory. In both cases, the program will remove all temporary files and directories on the scratch or 'project/parc/scratch' directories on exit ( $\rightarrow$  Section 7.1).

help directory:

The Help sub-directory contains the help-text files for the ZBASE program ( $\rightarrow$  Section 7.11).

examples directory:

ZBASE offers interfaces and example input files to the ABCI, URMEL, MAD and MAFIA programs ( $\rightarrow$  Section 7.8). The examples sub-directory contains the example input files for all external programs.

optime directory: the contractory: the contractory: the contractory: the contractory: the contractory: the contractory: the contractory: the contractory: the contractory: the contractory: the contractory: the contractory:

The optics sub-directory contains information on the position of each item in the machine and provides 'include files' for the MAD program for optics calculations ( $\rightarrow$  Section 7.5 for more details).

bitmaps directory: the second contract of the second contract of the second contract of the second contract of

The bitmaps sub-directory contains bitmaps and icon symbols used in the ZBASE program.

In addition to the sub-directories under the **ZBASE** directory (1), the program expects a tmp directory relative to the user's home directory. If the user does not have such a tmp directory the ZBASE program will create it during the program start-up.

### 4 Organisation of the data in the data base

All data resides on an afs-le system under the user (1) in the directory data. Directly under the data directory are the .info and .beam files. The .info file is a log-file. Any modification of the data base is recorded in this file. **ZBASE** automatically records the date, the user name, the time and the modied item label for each modication. In addition, the user can enter a comment describing the modification ( $\rightarrow$  Section 7.1). Each entry in the log-file terminates with a line of hash symbols  $(4, 4)$ . The **beam** file contains the default beam parameters that are loaded during the startup of the **ZBASE** program ( $\rightarrow$  Sections 5 and 7.4).

The impedance data is hierarchically organised in four different levels of sub-directories:

$$
data/machine/group/item/mode/data-files.
$$
 (4)

The machine sub-directory corresponds to a machine for which the data base contains entries. Each group sub-directory refers to different impedance items belonging to the same group and the third sub-directory species a single impedance item. Here, each item sub-directory in the ZBASE program corresponds to one element in the Oracle data base. This allows a straight forward link between the Oracle data base and the ZBASE program. The fourth sub-directory specifies the mode, e.g. longitudinal or transverse, for which the impedance data entries are calculated. Such a hierarchical directory structure allows an access of the impedance data without the graphical user interface.

 $\rm{data/lep/cavities-sc/ascl/long}$ ascl/long ascr/long ascr/tran asnl/long asnl/tran asnr/long  $\mathrm{asnr}/\mathrm{tran}$ 

Figure 1: Example for the data base directory structure. It shows the sub-directories for the machine, group, item and mode *(longitudinal or transverse)* labels.

For example, Fig. 1 shows the entries for the LEP super-conducting cavities in the data base. The LEP machine has its own sub-directory lep and the entries for all super-conducting cavities are in the sub-directory cavities-sc. The Oracle data base has four different elements for the super-conducting cavities. The elements 'ASCR' and 'ASCL' correspond to the Nb-film cavities and the elements 'ASNR' and 'ASNL' to the Nb-sheet cavities. For each element there are two sub-directories: One for the longitudinal impedance data and one for the transverse.

The impedance data entries consist of six different types of data:

- First, there is one le which contains some basic information on the impedance item. In the following and in the ZBASE program we will call these entries the item attributes. The information is stored in a file named .zbase. The first entry is a comment line describing the item. The second entry is the number of impedance components that are in the machine. The third and fourth entries give the average horizontal and vertical betatron values in meters at the location of the impedance component in the machine. The function  $f$  is the low frequency inductance (Z0) if  $\sim$ n) in the sixth and seventh and seventh and seventh entries give the horizontal and vertical low frequency limit of the imaginary part of the transverse impedance (Zx;?) in the eighth entry special control in the eighth entry special control in the eighth of the item in the machine ( $\rightarrow$  Section 7.5). Whenever a new item is entered into the data base, the program will create the **zbase** file and ask the user to supply the required information.
- The second type of data are the higher-order-mode entries (e.q: 'frequency', 'R/Q' and 'Q-value') which are also stored in the zbase file ( $\rightarrow$  Section 4). The mode frequencies must be specied in Hz and the R/Q values in . The program expects all entries in standard ANSI-C format.
- The third data type are the loss factors related to an impedance item. They are stored in a file named .loss. The file .loss contains information on the longitudinal and transverse loss factors for different bunch lengths. The first line gives the bunch length in meter, the second the longitudinal loss factor, the third, fourth and fth line the horizontal loss factors (transverse, azimuthal, and longitudinal) and the sixth, seventh and eight line the vertical loss factors (transverse, azimuthal, and longitudinal). The loss factors are

```
[ceans] ~/public/zbase % ls -1a data/lep/cavities-sc/ascl/long
.loss
.wakepot.abci.azimx.0.5e-2.gz
.wakepot.abci.azimx.0.75e-2.gz
.wakepot.abci.azimx.1.0e-2.gz
wakepot.abci.azimx.1.5e-2.gz<br>wakepot.abci.azimx.1.5e-2.gz
.wakepot.abci.long0.0.75e-2.gz
.wakepot.abci.long0.1.0e—2.gz
.wakepot.abci.long0.1.5e-2.gz
.wakepot.abci.longx.0.5e-2.gz
.wakepot.abci.longx.0.75e-2.gz
.wakepot.abci.longx.1.0e-2.gz
.wakepot.abci.longx.1.5e-2.gz
.wakepot.abci.tranx.0.5e-2.gz<br>.wakepot.abci.tranx.0.75e-2.gz
.wakepot.abci.tranx.1.0e-2.gz
.wakepot.abci.tranx.1.5e-2.gz
.zbase
abci.ascl
abci.ascl.ps.gz
abci.ascl.short.ps.gz
urmel.ascl.emode
urmel.ascl.mmode
[cernsp] ~/public/zbase % |
```
Figure 2: Stored files for one of the super-conducting LEP cavities in the ZBASE data base.

given in  $V/DU, V/DU/m, V/DU/m$  and  $V/DU/m^2$  for the longitudinal and the transverse, azimuthal, and longitudinal loss factors of the dipole mode respectively.

- Fourth, the data base program stores wake potentials. The longitudinal wake potential is given in  $V/pC$ , the transverse and azimuthal wake potentials of the dipole mode in  $V/DC/m$  and the longitudinal wake potential of the dipole mode in  $V/DC/m^2$ . There is one file for each bunch length and each wake potential type. The files have the following naming convention ( $\rightarrow$  Fig. 2). All files begin with '.wakepot'. The second string identifies the program that produced the wake potential, the third identifies the wake potential type (e.q. `long0', `tranx`, `azimx`, `longx` for the longitudinal and the horizontal, azimuthal and longitudinal wake potentials of the dipole mode) and the third string the bunch length in meter. The file entries consist of a few comment lines and two data columns. The comment lines can provide additional information to the wake potential data. The first column of the data entries gives the distance from the bunch head and the second column the corresponding wake potential value. The position of the bunch head is defined  $5\sigma$  in front of the bunch centre.
- Fifth, the ZBASE program stores the input les and some of the output les of the programs that were used for calculating the impedance data. All input and output les have a prefix that specifies the program that is associated with the files.
- Sixth, the ZBASE program stores the location of the items in a machine in the .location file. The first entry in the *Jocation* file specifies a reference position in the machine and all other entries specify the location of the items with respect to this reference point in meter. There is one line per position. However, the number of specified locations does not have to agree with the number of installed items in the attributes file. While the total number of installed items is specified in the attributes file the data in the .location file can be used for calculating the average betatron function values for each item. This

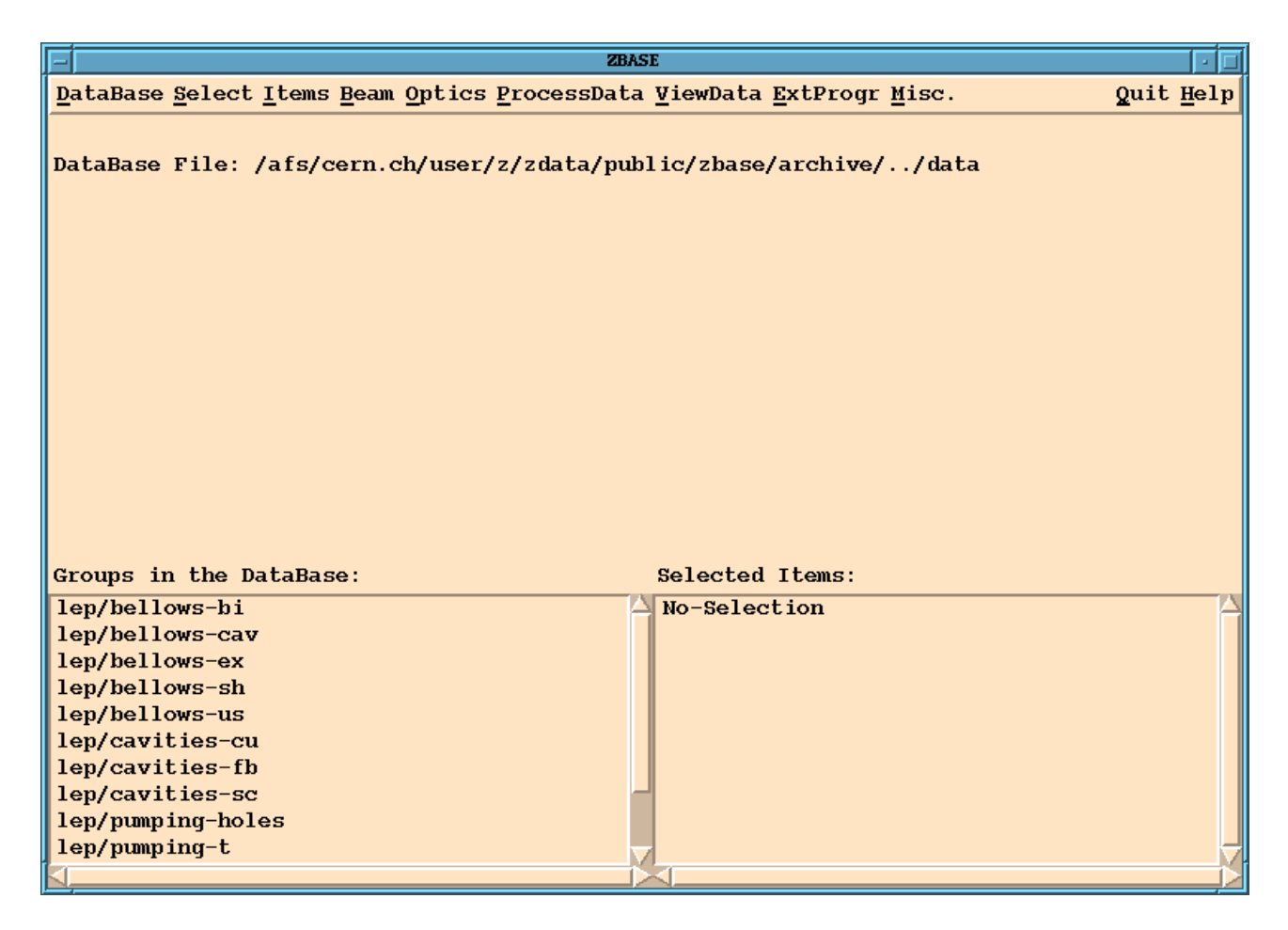

Figure 3: The graphical user interface for the **ZBASE** program.

separation of the item positions and the entry for the number of installed items provides flexibility for changing the number of installed items or calculating the average betatron function values. For example, if the optical functions change significantly over the length of an item it is convenient to calculate the average betatron function values by distributing several markers in the optics calculation program over the length of the item. In this case, the number of entries in the .location le does not coincide with the number of

Fig. 2 shows the data entries for the longitudinal impedance of one of the super-conducting cavities in LEP. There is the loss file with the loss factor entries, 16 different wake potential entries for four different bunch lengths, the **zbase** attributes file, an input file for ABCI  $[2]$ , the postscript output file of ABCI, and two URMEL [3] input files. The program expects all entries in standard ANSI-C format.

In addition to the data related to one item, each machine directory has a .beam file and a files sub-directory. The .beam file contains the default beam parameters for each machine in the data base and the .files sub-directory contains files with additional information that is not directly associated with the geometry of an item ( $\rightarrow$  Sections 7.3 and 7.5).

#### 5 Processing Data

One of the goals for the ZBASE data base program in addition to storing impedance information is evaluating the net effect of the impedance on the beam dynamics. For example, it provides not only the HOM parameters for the impedance items but also some estimates for the corresponding multi-bunch instability rise times. To this end, ZBASE distinguishes between primary and secondary data:

- The primary data describes all information directly associated with the geometry of an item. This would include the inductance, the loss factors and the HOM parameters for example.
- The secondary data describes all information not directly associated with an item. This includes for example the betatron functions and the beam parameters.

In general, the primary data can not be modified by the user unless the user has write permissions for the data base directory. (A user can always create a private copy of the data base in a directory for which he has write permissions ( $\rightarrow$  Section 7.1)). During startup the ZBASE program searches the directories in the data base for secondary data and stores the values in internal arrays. The entries of these arrays can be modified by any user ( $\rightarrow$  Sections 7.3, 7.4 and 7.5).

In order to process impedance data, the user must first select items from the data base. One can either select individual items or groups of items or all items belonging to one machine in the data base ( $\rightarrow$  Section 7.2). All selected item names are again stored in an array. When the program processes the impedance data it first goes through this name array and reads the required primary data for each item from files in the data base. The required secondary data is read from the internal arrays.

Depending on the amount of data, the processes can take up to a few minutes. During this time, the graphical user interface ( $\rightarrow$  Section 6) will be inactive and the user can not interact with the program until the process has terminated. All processes are described in more detail in Section 7.

### 6 The Graphical User Interface

Fig. 3 shows the graphical user interface for the ZBASE program. The interface consists of a menu bar and three display areas:

- $\mathcal{T}$  is display area displays the selected data base selected data the attributes for the items for the  $\mathcal{T}$ in the data base ( $\rightarrow$  Sections 7.1, 7.6 and 7.7).
- The second display area in the lower left corner of Fig. 3 lists all impedance groups which is the lower which are available in the data base.
- $\tau$  first display area in the lower right corner of Fig. 3 lists the selected items that the selected  $\tau$ have been selected for further processing.
- The menu bar allows the user to modify and process the data in the data base.

The menu bar offers eleven different menus:

- The DataBase menu allows the user to open a new data base, create backup les, save, remove or modify data in the data base and to create or remove items in the data base.
- The Select menu allows the user to select items for further processing.
- The Items menu allows the user to view and modify the number of installed items.
- The Beam menu allows the user to view and modify the beam parameters of the machine.
- The Optics menu allows the user to view, calculate and modify the values of the stored optical functions at the location of the impedance items in the machine.
- The ProcessData menu allows the user to process the impedance data in the data base. For example, one can calculate the multi-bunch instability rise times or the transverse mode coupling instability threshold currents for the selected parameters.
- 
- The ExtProgr menu starts graphical interfaces to external programs (MAFIA, ABCI, URMEL and MAD).
- The Misc. menu allows the user to select a printer or editor.
- The Quit menu exits the ZBASE program.
- The Help menu provides help pages for the ZBASE program.

We will describe each menu option in more detail in a separate Sub-section of Section 7.

The ZBASE program has six generic menu buttons which appear in all windows generated by the program:

- The O.K. menu button initiates a procedure.
- $T$  is easy  $\blacksquare$  . The export allows the user the user to save or print the contents of a display  $T$ window. In the first case, a new window opens up and the user is asked to enter a file name. The file will always be saved relative to the users home directory. In the second case, the program prints the contents of the display window on the selected printer. By default, the program uses the printer that is specied in the LPDEST environment variable. The user can always select a new printer in the MISC menu of the main menu bar ( $\rightarrow$  Section 6).
- The Plot button produces a plot of the displayed data (using the rst data column for the horizontal and the second data column for the vertical axis). The program uses gnuplot for producing a postscript le which is displayed using ghostview. (See the Unix manual pages for more details on the gnuplot and ghostview programs.) Before plotting the data, the program first eliminates all lines not containing data points (comment lines for example).
- The Search menu but the Search menu but the user the search the text in a display window for a display window for string pattern or to move to the beginning or end of the displayed text.
- The Quit menu button closes the display window and aborts the current process.
- The Help menu button opens a new window with help in the complete the control to the current  $\sim$ process.

The user interface is mouse oriented and the following two lists give an overview and a short description of the mouse functions.

General mouse functions:

- Buttons, menu-options and check-boxes can be activated by moving the pointer over the button, menu-option or check-box and clicking the left mouse button once.
- Scrollbars can be either moved by positioning the pointer over the scrollbar and moving the mouse while keeping the left mouse button pressed down or by moving the pointer on one of the triangles at the scrollbar and pressing the left mouse button down.
- Marking lines in a display area: By clicking the left mouse button once in the display area one marks the line under the pointer. By dragging the mouse over the display area while keeping the left mouse button pressed down one can mark more than one line in the display area.
- Un-marking lines in a display area: By clicking the right mouse button once in the display area one un-marks the highlighted line under the pointer. By dragging the mouse over several highlighted lines in the display area while keeping the right mouse button pressed down one can un-mark more than one line in the display area.
- Selecting a line in a display area: By double-clicking the left mouse button in the display area one selects the line under the pointer.

### Additional mouse functions in the main program display:

- Double-clicking the middle mouse button in the Groups in the DataBase display selects the highlighted groups for further processing.
- Double-clicking the left mouse button in the Selected Items display lists the item attributes of the item located under the pointer.
- Double-clicking the middle mouse button in the Selected Items display un-selects the highlighted items from the Selected items list.
- . Clittling moth the left what then the right mouse button lists the sites belonging to the items under the pointer in a new display window.

## 7 Menu options of the ZBASE program

The menu bar of the main program display offers eleven different menus. In the following we will describe each menu in a separate Sub-section.

## 7.1 The 'DataBase' menu

The DataBase menu allows the user to open a new data base, create backup files, save data in the data base and to create or remove items in the data base. In the following we will describe each sub-menu of the DataBase menu in a separate Sub-section.

### 7.1.1 View LogFile

This sub-menu opens the **.info log-file** ( $\rightarrow$  page 4) and displays its contents in a new window.

#### 7.1.2 Save Secondary Parameters in DataBase

This sub-menu writes the secondary data ( $\rightarrow$  Section 5) to files in the data base. The secondary data is stored in internal arrays and can be modified by the user  $(\rightarrow$  Section 4). Before initiating the process, the program first displays a message box that informs the user that the process will modify the data base files and asks the user to confirm the action. The program will then ask the user to enter a comment to the log-file ( $\rightarrow$  page 4). As this menu will modify the files in the data base the user needs to have write permission to the data base directory. If the user does not have write permission to the data base directory the program will display an error message and abort the process without modifying the data base entries.

#### $7.1.3$ CREATE A PRIVATE COPY OF THE DATABASE

This sub-menu allows the user to copy the current data base into his own home directory ( $\rightarrow$ Section 7.1.4). Upon selection, the program opens a new window with two entry displays. The Path name entry display shows the users home directory. The Directory name entry display shows the default directory name to which the data will be copied. Both entries can be modied by the user. However, the user must have write permission on the directory where the data will be stored.

#### 7.1.4 Open a new DataBase Directory

This sub-menu allows the user to open a new data base file. By default, the program allocates the standard data base directory (1) under the user zdata. Upon selection, the program opens a new window with one entry and one display area.

- The Source Directory entry display shows the path where the program will look for the new data base.
- The display area shows the contents of the selected Source Directory.

By default, the program shows the contents of the **ZBASE** archive directory ( $\rightarrow$  Section 3). The Source Directory entry can be modied by the user and upon pressing the Enter key on the keyboard the program will display the contents of the new directory in the display area. The user can select a new data base by double clicking with the left mouse button on one of the displayed lines:

- If the selected file has the extension '.tgz' the program will automatically uncompress and un-tar the selected file into a scratch directory.
- If the user has a  $\textbf{PARC}$  account, the program will extract the data on the 'project/parc/scratch' directory on the CERN-SP cluster.
- If the user has no PARC account, the program will use the scratch directory in the data base home directory (1) ( $\rightarrow$  Section 3).
- If the selected line does not have the extension '.tgz' the program assumes that it is a ZBASE data base directory and it will link the data base directly to the selected directory.

In any case, the program checks whether the selected directory has a ZBASE data base format by searching for the .zbase files in the data base. If the selected directory is not a ZBASE data base directory the program displays an error message and aborts the process. The current data base directory is always displayed in the main display area of the ZBASE user interface  $(\rightarrow$  Fig. 3). (See Section 7.1.3 for how to create a private copy of the data base directory.)

### 7.1.5 Save DataBase in a tar-File

This sub-menu allows the user to store all information of the current data base in a compressed tar file (extension '.tgz', see the manual pages on gnu-tar for more information on this format). Upon selection, the program opens a new window with two entry displays.

- The Path name entry display shows the directory path where the compressed tar le will be stored.
- The File name entry display shows the le name for the compressed tar le.

By default, the program chooses the users home directory for the Path name entry and a File name which consists of the prefix 'zbase.' and the current date as an extension. Both entries can be modied by the user. However, the user must have write permission on the directory where the compressed tar file will be stored. The back-up process might take some time depending on the size of the data base and the ZBASE program will open a message box with this warning.

### 7.1.6 Save Item Data in a tar-File

This sub-menu allows the user to store all information belonging to one item in the data base in a compressed tar file (extension '.tgz', see the manual pages on gnu-tar for more information on this format). This is useful if the user has created item entries in a private copy of the data base and wants to export the data to another data base. When initiated, the program opens a new window with three entry displays where the user must specify the machine, group and item labels for the item to be saved  $(\rightarrow$  Section 4 for more details on machine, group and item labels).

After pressing the O.K. button the program opens a new window with two entry displays.

- The Path name entry display shows the directory path where the compressed tar le will be stored.
- The File name entry display shows the le name for the compressed tar le.

By default, the program chooses the users home directory for the Path name entry and a File name which consists of the prefix 'zbase.machine.group.item.' and the current date as an extension. Both entries can be modified by the user. However, the user must have write permission on the directory where the compressed tar file will be stored.

Depending on the size of the data base the back-up process can take a few minutes and the ZBASE program will open a message box with this warning. Before storing the information in the tar file, the program will search the current  $log$ -file ( $\rightarrow$  page 4) for entries on the selected item and will copy the relevant entries to a new log-file which will also be stored in the tar file. (See also Section  $7.1.7$ )

#### 7.1.7 Load Item Data from a compressed tar-File

This sub-menu allows the user to install item data from a compressed tar-file in the data base  $\phi$  Section 7.1.6). It has the same functionality as the Open A New DataBase Directory menu ( $\rightarrow$  Section 7.1.4). If the item label in the tar-file corresponds to an existing entry in the data base, the process will overwrite all existing information in the data base and the program opens a message box with this warning. Once the user confirms the action the program first creates a backup tar-file of the old information in the **ZBASE\_DIR** directory ( $\rightarrow$  Section 2) before extracting the information from the specified tar-file. If the new data has not a ZBASE data base format the program discards it and replaces it by the old backup information.

#### 7.1.8 CREATE NEW ITEM

This sub-menu allows the user to create a new item in the current data base. When initiated, the program opens a new window with three entry displays where the user must specify the machine, group and item labels for the item to be created  $(\rightarrow$  Section 4). If one of the specified labels does not correspond to a directory in the data base, the program will create the corresponding directory.

After creating the directories, the program will ask the user to enter a comment to the log-file ( $\rightarrow$  page 4) and to specify the item attributes ( $\rightarrow$  page 4). All other information must be entered with the sub-menu Change Item Data in the DataBase menu of the main menu-bar  $(\rightarrow$  Section 7.1.9). The user must have write permission for the current data base. If the user does not have write permission, the program will display an error message and abort the procedure.

#### 7.1.9 Change Item Data

This sub-menu allows the user to modify the item entries. The user must have write permission for the data base directory. The program first opens a new window where the user can select six different modification types:

 AddFile: The AddFile menu allows the user to add additional les to an item. Upon selection, the program opens a new window with four entry displays and five check-boxes. In the entry displays the user must specify the machine, group and item labels and the target file name for the new file in the data base ( $\rightarrow$  Section 4). Furthermore, the user must specify whether the new file will correspond to a longitudinal or transverse impedance calculation by selecting the corresponding check-button. In the same way, the user must specify whether the calculation was done using the MAFIA, ABCI or URMEL program. Depending on these selections, the file will get the prefix 'abci.', 'urmel.', or 'mafia.' and will be stored in a sub-directory for the longitudinal or transverse impedance data ( $\rightarrow$  Section 4). Postscript files will be automatically compressed before storing the files in the data base and all compressed postscript files get the new extension .gz.

The  $O.K.$  menu button opens a new window where the user can browse his/her directories for the new file. After selecting a file, the program will ask the user to enter a comment to the log-file of the data base ( $\rightarrow$  page 4).

 RemoveFile: The RemoveFile sub-menu allows the user to remove les from the data base. Upon selection, the program opens a new window with four entry displays, three

menu buttons and two check-boxes. In the entry displays the user must specify the machine, group and item labels and the target file name for the file in the data base ( $\rightarrow$ Section 4). Furthermore, the user must specify whether the selected file corresponds to the longitudinal or transverse impedance data by selecting the corresponding check-button.

- Attributes: The Attributes sub-menu (! page 4) allows the user to modify the attributes of an item. Upon selection, the program opens a new window with three entry displays for the machine, group and item labels of the item. Pressing the Enter key moves the cursor from one entry display to the next. The new window has three menu buttons. The  $O.K.$  menu button will first ask the user to confirm the action before opening another window where the user can enter a comment for the **ZBASE** log-file ( $\rightarrow$  page 4). After closing the window the program opens a new window with an entry display for each attribute ( $\rightarrow$  page 4) of the item. Pressing the Enter key moves the cursor from one entry display to the next.
- HOM: The HOM sub-menu allows the user to save new data for the higher order modes of an item. The program asks the user to specify a file witch contains the mode frequencies,  $R/Q$ , and Q-values of the higher order modes. The mode frequencies must be specified in is and the program in the program expects entries in standard contents in the product. and one line for each HOM. The parameters must appear in the above order. Upon selection, the program opens a new window with three entry displays for the machine, group and item labels ( $\rightarrow$  page 4) of the item and four check-boxes. Pressing the Enter key moves the cursor from one entry display to the next. With the check-boxes the user must specify whether the HOM parameters belong to the transverse or longitudinal impedance and whether the new information should be added to the existing entries or whether it should replace the existing information. The O.K. button will open a new window where the user can browse through directories and select a file containing the new HOM parameters.
- the item in the machine. The program will ask the user to specify a file witch contains the locations in meters. The program expects entries in standard ANSI-C format and one line with one number for each position. Upon selection, the program opens a new window with three entry displays for the machine, group and item labels ( $\rightarrow$  page 4) of the item. Pressing the Enter key moves the cursor from one entry display to the next. The O.K. button opens a new window where the user can browse through directories and select a file containing the new location parameters.
- LossFactor: The LossFactor sub-menu allows the user to add new entries to the .loss le which contains the loss factors for different bunch lengths. Upon selection, the program opens a new window with eleven entry displays. Three displays are for the machine, group and item labels of the item, one for the bunch length and seven for the horizontal and vertical loss factors ( $\rightarrow$  Section 4). Pressing the Enter key moves the cursor from one entry display to the next.
- Wake-pot: The Wake-pot sub-menu allows the user to save new wake potentials for an item. Upon selection, the program opens a new window with four entry displays and nine check-boxes. Three entry displays are for the machine, group and item labels of the item and one for the bunch length. Pressing the Enter key moves the cursor from

one entry display to the next. The check-boxes specify the type of the wake potential (e.g. longitudinal, and transverse, azimuthal and longitudinal wake potentials of the dipole mode with horizontal or vertical offset). All wake potential files are automatically compressed before the files are stored in the data base and all files get the extension  $\cdot$ .gz'. (See Section 4 for the naming convention and data structure of the wake potential files.)

#### $7.1.10$ **REMOVE MACHINE**

This sub-menu allows the user to remove all data belonging to one machine from the data base. When initiated, the program opens a new window with three entry displays. In the first entry display the user must specify the machine label for the machine for which the data will be removed  $(\rightarrow$  Section 4). If the specified machine label does not correspond to a directory in the data base, the program will prompt an error message.

### 7.1.11 Remove Group

This sub-menu allows the user to remove all data belonging to one group from the data base. When initiated, the program opens a new window with three entry displays. In the first two entry displays the user must specify the machine and group labels for the group who's data is supposed to be removed  $(\rightarrow$  Section 4). If the specified machine or group labels do not correspond to a directory in the data base, the program will prompt an error message.

### 7.1.12 REMOVE ITEM

This sub-menu allows the user to remove all data belonging to one item from the data base. When initiated, the program opens a new window with three entry displays. In these entry displays the user must specify the machine and group and item labels for the data which is supposed to be removed  $(\rightarrow$  Section 4). If the specified machine, group or item labels do not correspond to a directory in the data base, the program will prompt an error message.

### 7.2 Select

The Select sub-menu allows the user to select and un-select items for further processing of the impedance data ( $\rightarrow$  Section 7.6). In the following we will describe each sub-menu of the Select menu in a separate Sub-section.

### 7.2.1 Select Machine for Processing Data

This sub-menu selects all items corresponding to one machine for further processing. The menu has a cascade of sub-menu buttons with one button for each machine in the data base  $(\rightarrow$  Section 4). Moving the pointer over one of the sub-menu buttons and pressing the left mouse button once will select all data of the corresponding machine. The selected items will appear in the Selected Items display of the program user interface and the name of the selected machine will be posted in the main display area of the user interface ( $\rightarrow$  Section 6).

#### 7.2.2 Select Group for Processing Data

This sub-menu allows the user to select all items corresponding to one impedance group in the data base for further processing  $(\rightarrow$  Section 4). The menu opens a new window with all machine names in the data base. After selecting one machine, the program displays all impedance groups for the selected machine for selection ( $\rightarrow$  Section 6 on using the mouse).

#### 7.2.3 Select Item for Processing Data

This sub-menu allows the user to select one item in the data base for further processing  $(\rightarrow$  Section 4). The menu opens a new window with all machine names in the data base. After selecting one machine, the program first displays all impedance groups for the selected machine for selection and then all items belonging to the selected group (See Section 6 on using the mouse).

#### 7.2.4 Unselect Group

This sub-menu allows the user to un-select all items corresponding to one impedance group in the data base from the Selected Item list ( $\rightarrow$  Section 4). It has the same functionality as the Select Group menu ( $\rightarrow$  Section 7.2.2).

#### 7.2.5 Unselect Item

This sub-menu allows the user to un-select one item in the data base from the Selected Item list ( $\rightarrow$  Section 4). It has the same functionality as the Select Item menu ( $\rightarrow$  Section 7.2.3).

#### 7.2.6 Unselect All

This sub-menu un-selects all items from the Selected Items list.

#### 7.2.7 **SAVE CURRENT SELECTION IN FILE**

This sub-menu allows the user to store the current Selected Item list in an external file. Upon selection, the program opens a new window where the user can enter a file name. The file will be stored relative to the users  $HOME$  directory and the program attaches the suffix **.itemselection** to the file name ( $\rightarrow$  Section 7.2.8).

#### 7.2.8 Read Item Selection from File

This sub-menu allows the user to read a Selected Item list from file. Upon selection, the program opens a new window with all machine names in the data base and the users \$HOME and  $HOME/tmp$  directories. The user can browse through the directories and select a file containing a list of items ( $\rightarrow$  Section 7.2.7).

### 7.3 Items

This sub-menu allows the user to display and modify the number of installed items in the machine ( $\rightarrow$  Section 5). Each item in the data base has an entry in the attributes file ( $\rightarrow$ page 4) which species the number of installed items in the machine.

#### 7.3.1 LIST NUMBER OF INSTALLED ITEMS

This sub-menu displays the number of installed items for all impedance items in the data base. The program opens a new window displaying the number of installed items, the item names (machine/group/item) and the comment line from the attribute files ( $\rightarrow$  page 4). Fig. 4 shows an example of such a listing.

#### 7.3.2 EDIT NUMBER OF INSTALLED ITEMS

This menu allows the user to modify the number of installed items from the attributes file  $(\rightarrow$  page 4). The menu opens a new window with one display area, one entry area and four buttons. The window is shown in Fig. 5.

- The display area shows the name of the item and the entry display the current entry for the number of installed items in the machine.
- The Reset button jumps back to the rst item in the item list.
- The Prev button moves backwards to the previous item in the item list.
- 
- The Search String button allows the user to search the internal array for a string pattern. If the program finds a match, it will display the first item in the array that matches the string pattern.

After changing the entry in the entry display area the user confirms the modification by pressing the Enter key on the keyboard. Pressing the Enter key on the keyboard also takes the user to the next item in the item list.

#### LOAD NUMBER OF INSTALLED ITEMS FROM FILE 7.3.3

This sub-menu allows the user to load new values for the number of installed items from a file. The menu opens a new window where the user can browse through directories and can select a file containing the new values ( $\rightarrow$  Section 7.3.4). For each machine in the data base, the corresponding data base files are stored in the files sub-directory ( $\rightarrow$  Section 4).

#### 7.3.4 SAVE NUMBER OF INSTALLED ITEMS TO FILE

This sub-menu allows the user to save the current values for the number of installed items in a file. The menu opens a new window where the user can enter a file name relative to his home directory ( $\rightarrow$  Section 7.3.3). In addition to the specified name the file will get the extension nitem.data.

| List of selected Items           |                                             |                                                                         |  |  |  |  |
|----------------------------------|---------------------------------------------|-------------------------------------------------------------------------|--|--|--|--|
| Export                           | Quit                                        |                                                                         |  |  |  |  |
| # Items                          | Name                                        | Comment Line                                                            |  |  |  |  |
| 8                                | lep/bellows-bi/bcsc                         | Bellows at beam instrumentation: BCSC.                                  |  |  |  |  |
| 1                                | lep/bellows-bi/beua                         | Bellows at beam instrumentation: BEUA                                   |  |  |  |  |
| 1                                | lep/bellows-bi/beuc                         | Bellows at beam Instrumentation: BEUC                                   |  |  |  |  |
| 1                                | lep/bellows-bi/beud                         | Bellows at beam instrumentation: BEUD                                   |  |  |  |  |
| 4                                | lep/bellows-bi/beuva                        | Bellows at beam instrumentation: BEUVA.                                 |  |  |  |  |
| $\mathbf{1}$                     | lep/bellows-bi/bueb                         | Bellows at beam instrumentation: BUEB.                                  |  |  |  |  |
| 40                               | lep/bellows-cav/vcaa                        | Belloas at Cu-Cavities: VCAA.                                           |  |  |  |  |
| 168                              | lep/bellows-cav/vcaas                       | Bellows at Superconducting Cavities: VCAAS.                             |  |  |  |  |
| 232                              | lep/bellows-cav/vcab                        | Bellows at the Cu-Cavities: VCAB.                                       |  |  |  |  |
| 8                                | lep/bellows-cav/vcac                        | Bellows at the Feedback Cavity: VCAC.                                   |  |  |  |  |
| 60                               | lep/bellows-cav/vksc                        | Bellows at superconducting cavities: VKSC.                              |  |  |  |  |
| 4                                | lep/bellows-ex/aleph                        | Bellows at beam instrumentation: BCSC                                   |  |  |  |  |
| 4                                | lep/bellows-ex/delphi                       | LEP bellows at the DELPHI experiments.                                  |  |  |  |  |
| $\overline{2}$                   | lep/bellows-ex/131                          | LEP bellows at the L3 experiment (type1).                               |  |  |  |  |
| $\overline{\mathbf{c}}$          | lep/bellows-ex/132                          | LEP bellows at the L3 experiments (type 2).                             |  |  |  |  |
| 4                                | lep/bellows-ex/opal                         | LEP bellows at the OPAL experiments.                                    |  |  |  |  |
| $\mathbf{1}$                     | lep/bellows-sh/vbb2b                        | Shielded Bellow: VBB2B.                                                 |  |  |  |  |
| 2705                             | lep/bellows-sh/vbba                         | Shielded Bellow: VBBA.                                                  |  |  |  |  |
| 35                               | lep/bellows-sh/vbbb                         | Shielded Bellow: VBBB.                                                  |  |  |  |  |
| 2                                | lep/bellows-sh/vbbe                         | Shielded Bellows: VBBE.                                                 |  |  |  |  |
| $\overline{2}$                   | lep/bellows-sh/vbbp                         | Shielded Bellows: VBBP                                                  |  |  |  |  |
| 14                               | lep/bellows-sh/vbia                         | Shielded Bellows: VBIA.                                                 |  |  |  |  |
| $\overline{c}$                   | lep/bellows-sh/vbib                         | Shielded Bellows: VBIB.                                                 |  |  |  |  |
| 8                                | lep/bellows-us/vbb2c                        | Unshielded Bellows: VBB2C.                                              |  |  |  |  |
| 48                               | lep/bellows-us/vbbc                         | Unshielded Bellows: VBBC.                                               |  |  |  |  |
| 5                                | lep/bellows-us/vbbd                         | Unshielded Bellows: VBBD.                                               |  |  |  |  |
| $\overline{c}$                   | lep/bellows-us/vbbik                        | Unshielded Bellow: VBBK.                                                |  |  |  |  |
| 6                                | lep/bellows-us/vbd2a                        | Unshielded Bellows: VBD2A.                                              |  |  |  |  |
| $\overline{c}$                   | lep/bellows-us/vbd2b                        | Unshielded Bellows: VBD2B.                                              |  |  |  |  |
| 8                                | lep/bellows-us/vbd2f                        | Unshielded Bellows: VBD2F.                                              |  |  |  |  |
| 8                                | lep/bellows-us/vbd2q                        | Unshielded Bellows: VBD2G.                                              |  |  |  |  |
| 6                                | lep/bellows-us/vbd2h                        | Unshielded Bellows: VBD2H.                                              |  |  |  |  |
| 4                                | lep/bellows-us/vbd2i                        | Unshielded Bellows: VBD2I.                                              |  |  |  |  |
| 141                              | lep/bellows-us/vbda                         | Unshielded Bellows: VBDA                                                |  |  |  |  |
| $\overline{c}$<br>$\overline{c}$ | lep/bellows-us/vbdb                         | Unshielded Bellows: VBDB<br>Unshielded Bellows: VBZ2C.                  |  |  |  |  |
| 68                               | lep/bellows-us/vbz2c<br>lep/bellows-us/vbza | Unshielded Bellows: VBZA.                                               |  |  |  |  |
| 23                               | lep/bellows-us/vbzb                         | Unshielded Bellows: VBZB.                                               |  |  |  |  |
| 600                              | lep/cavities-cu/aas                         | Normal conducting Cu-cavity: 1 Cell of a 5 cell module: AAS.            |  |  |  |  |
| 4                                | lep/cavities-fb/azfc                        | Feedback Cavity (1 GHz Petra Cavity): AZFC.                             |  |  |  |  |
| 20                               | lep/cavities-sc/ascl                        | Superconducting RF-Module: 4 Cavities with 4 Cells and 2 Tapers: ASCR.  |  |  |  |  |
| 20                               | lep/cavities-sc/ascr                        | Superconducting RF-Module: 4 Cavities with 4 Cells and 2 Tapers: ASCR.  |  |  |  |  |
| 1                                | lep/cavities-sc/asnl                        | Superconducting RF-Module: 4 Cavities with 4 Cells and 2 Tapers: ASNL.  |  |  |  |  |
| 0                                | lep/cavities-sc/asnr                        | Superconducting RF-Modules: 4 Cavities with 4 Cells and 2 Tapers: ASNR. |  |  |  |  |
| 0                                | lep/pumping-holes/vc                        | Sum of all Vacuum Chambers: 751392 holes per item.                      |  |  |  |  |
| 4                                | lep/pumping-holes/vcb2a                     | Chamber VCB2A: 440 holes per item.                                      |  |  |  |  |
| 1624                             | lep/pumping-holes/vcba                      | Chamber VCBA: 440 holes per item.                                       |  |  |  |  |
| 0                                | lep/pumping-holes/vcbb                      | Chamber VCBB: 439 holes per item.                                       |  |  |  |  |
| $\overline{c}$                   | lep/pumping-holes/vcbv                      | Chamber VCBV: 440 holes per item.                                       |  |  |  |  |
| 1                                | lep/pumping-holes/vcd2d                     | Chamber VCD2D: 154 holes per item.                                      |  |  |  |  |
| 7                                | lep/pumping-holes/vcd2e                     | Chamber VCD2E: 186 holes per item.                                      |  |  |  |  |
|                                  |                                             |                                                                         |  |  |  |  |

Figure 4: Listing of the number of installed items in the ZBASE data base.

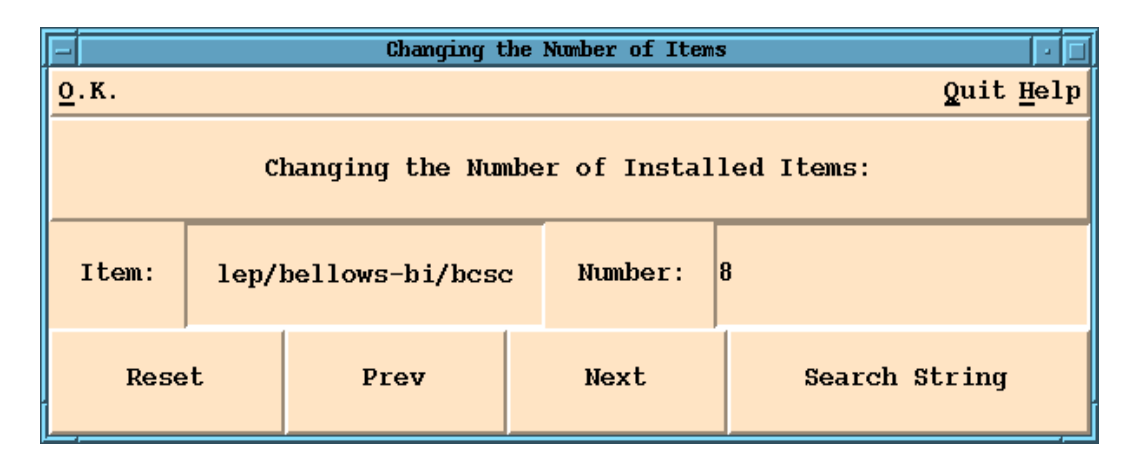

Figure 5: Graphical user interface for editing the number of installed items in the machine.

### 7.4 Beam

This menu allows the user to display and modify the stored beam parameters in the data base  $(\rightarrow$  Section 5).

#### $7.4.1$ **SHOW CURRENT PARAMETERS**

This sub-menu opens a new window which displays the current beam parameters in the program. Pressing the Enter key on the keyboard moves the cursor from one entry display to the next. The default values for the beam parameters are stored in the file .beam under the data directory of the data base and are read during the startup of the **ZBASE** program ( $\rightarrow$  Section 4). The Save button saves the modifications in the .beam file ( $\rightarrow$  Section 4). Without saving the data, all modifications of the beam parameters affect only the entries on the internal working arrays.

### 7.4.2 'Machine' Parameters

The program has one sub-menu for each machine in the data base which displays the default beam parameters for each machine ( $\rightarrow$  page 4). The values in this display can be modified by any user. Pressing the Enter key on the keyboard moves the cursor from one entry display to the next. The default values for the beam parameters of a machine are stored in the beam file under the data/machine directory ( $\rightarrow$  Section 4). The Select button accepts the displayed beam parameters as the current parameters in the data base ( $\rightarrow$  Section 5) and the Save button saves the modifications in the beam file of the corresponding machine ( $\rightarrow$ Section 4). If the displayed parameters were not selected as the current parameters in the data base, all changes are discarded. Fig. 6 shows an example display of the beam parameters for one machine in the data base.

| <b>Beam Parameters</b>                    |                 |
|-------------------------------------------|-----------------|
| Export Save Select                        | Quit            |
| Machine:                                  | 1 <sub>hc</sub> |
| Particle Type:                            | protons         |
| Number of Bunches:                        | 2835            |
| Number of Particles/ Bunch:               | 1.0e11          |
| Long. Beam Sigma at Low Energy [m]        | 0.13            |
| Long. Beam Sigma at Top Energy [m]        | 0.075           |
| Gamma at Low Energy:                      | 479.6           |
| Gamma at Top Energy:                      | 7460.6          |
| Relative Energy Spread:                   | $1.0e-3$        |
| Slippage Factor:                          | $3.45e-4$       |
| Revolution Frequency [Hz]:                | 11.2458e3       |
| Synchrotron Frequency at Low Energy [Hz]: | 62.0            |
| Synchrotron Frequency at Top Energy [Hz]: | 21.0            |

Figure 6: Listing of the default parameters for one machine in the **ZBASE** data base.

### 7.5 Optics

This menu allows the user to display and modify the stored optics parameters at the positions of the impedance items in the data base. During the program startup the ZBASE program reads the beta function values and **location labels** from the **attributes** file in the data base  $(\rightarrow$  page 4). After reading the parameters from the attributes file they are stored in internal arrays. This menu allows the user to manipulate the entries in these internal arrays.

This sub-menu opens a new window which displays the current optics parameters in the internal arrays of the **ZBASE** program  $(\rightarrow$  Section 5). The program displays the item name, the horizontal and vertical betatron functions and a location label which can be used for simultaneously changing the betatron function values of all items with the same location label. Fig. 7 shows an example of this display.

#### 7.5.2 RELOAD PARAMETERS FROM DATABASE

This sub-menu reloads the optics parameters for the selected items from the attributes file  $(\rightarrow$  page 4) in the data base.

| List of Beta Functions                          |                  |                  |                     |  |  |  |
|-------------------------------------------------|------------------|------------------|---------------------|--|--|--|
| Quit<br>Export                                  |                  |                  |                     |  |  |  |
| <b>ItemName</b>                                 | $Beta-x$ [m]     | $Beta-y$ [m]     |                     |  |  |  |
| lep/bellows-bi/bcsc                             | 66.590           | 86.750           | lep-arc             |  |  |  |
| lep/bellows-bi/beua                             | 66.590           | 86.750           | lep-arc             |  |  |  |
| lep/bellows-bi/beuc                             | 66.590           | 86.750           | lep-arc             |  |  |  |
| lep/bellows-bi/beud                             | 66.590           | 86.750           | lep-arc             |  |  |  |
| lep/bellows-bi/beuva                            | 66.590           | 86.750           | lep-arc             |  |  |  |
| lep/bellows-bi/bueb                             | 66.590           | 86.750           | lep-arc             |  |  |  |
| lep/bellows-cav/vcaa                            | 36.440           | 40.870           | lep-cucav           |  |  |  |
| lep/bellows-cav/vcaas                           | 47.870           | 50.140           | $lep$ -scav         |  |  |  |
| lep/bellows-cav/vcab                            | 36.440           | 40.870           | lep-cucav           |  |  |  |
| lep/bellows-cav/vcac                            | 25.288           | 131.021          | lep-fbcav           |  |  |  |
| lep/bellows-cav/vksc                            | 47.870           | 50.140           | lep-scav            |  |  |  |
| lep/bellows-ex/aleph                            | 66.590           | 86.750           | $1ep-ip4$           |  |  |  |
| lep/bellows-ex/delphi                           | 66.590           | 86.750           | $1ep-ip8$           |  |  |  |
| lep/bellows-ex/131                              | 66.590           | 86.750           | $1ep-ip2$           |  |  |  |
| lep/bellows-ex/132                              | 66.590           | 86.750           | $1ep-ip2$           |  |  |  |
| lep/bellows-ex/opal                             | 66.590           | 86.750           | $1ep-ip6$           |  |  |  |
| lep/bellows-sh/vbb2b                            | 66.590           | 86.750           | lep-arc             |  |  |  |
| lep/bellows-sh/vbba                             | 66.590           | 86.750           | lep-arc             |  |  |  |
| lep/bellows-sh/vbbb                             | 66.590           | 86.750           | lep-arc             |  |  |  |
| lep/bellows-sh/vbbe                             | 66.590           | 86.750           | lep-arc             |  |  |  |
| lep/bellows-sh/vbbp                             | 66.590           | 86.750           | lep-arc             |  |  |  |
| lep/bellows-sh/vbia                             | 66.590           | 86.750           | lep-arc             |  |  |  |
| lep/bellows-sh/vbib                             | 66.590           | 86.750           | lep-arc             |  |  |  |
| lep/bellows-us/vbb2c                            | 66.590           | 86.750           | lep-straightsection |  |  |  |
| lep/bellows-us/vbbc                             | 66.590           | 86.750           | lep-straightsection |  |  |  |
| lep/bellows-us/vbbd                             | 66.590           | 86.750           | lep-straightsection |  |  |  |
| lep/bellows-us/vbbik                            | 66.590           | 86.750           | lep-straightsection |  |  |  |
| lep/bellows-us/vbd2a                            | 66.590           | 86.750           | lep-straightsection |  |  |  |
| lep/bellows-us/vbd2b                            | 66.590           | 86.750           | lep-straightsection |  |  |  |
| lep/bellows-us/vbd2f                            | 66.590           | 86.750           | lep-straightsection |  |  |  |
| lep/bellows-us/vbd2q                            | 66.590           | 86.750           | lep-straightsection |  |  |  |
| lep/bellows-us/vbd2h                            | 66.590           | 86.750           | lep-straightsection |  |  |  |
| lep/bellows-us/vbd2i                            | 66.590           | 86.750           | lep-straightsection |  |  |  |
| lep/bellows-us/vbda                             | 66.590           | 86.750           | lep-straightsection |  |  |  |
| lep/bellows-us/vbdb                             | 66.590           | 86.750           | lep-straightsection |  |  |  |
| lep/bellows-us/vbz2c                            | 66.590           | 86.750           | lep-straightsection |  |  |  |
| lep/bellows-us/vbza                             | 66.590           | 86.750           | lep-straightsection |  |  |  |
| lep/bellows-us/vbzb                             | 66.590           | 86.750           | lep-straightsection |  |  |  |
| lep/cavities-cu/aas                             | 36.440           | 40.870           | lep-cucav           |  |  |  |
| lep/cavities-fb/azfc                            | 25.288           | 131.021          | lep-fbcav           |  |  |  |
| lep/cavities-sc/ascl                            | 47.870           | 50.140           | lep-scav            |  |  |  |
| lep/cavities-sc/ascr                            | 47.870           | 50.140           | lep-scav            |  |  |  |
| lep/cavities-sc/asnl                            | 47.870           | 50.140<br>50.140 | lep-scav            |  |  |  |
| lep/cavities-sc/asnr                            | 47.870<br>66.590 | 86.750           | $lep$ -scav         |  |  |  |
| lep/pumping-holes/vc<br>lep/pumping-holes/vcb2a | 66.590           | 86.750           | lep-arc             |  |  |  |
| lep/pumping-holes/vcba                          | 66.590           | 86.750           | lep-arc             |  |  |  |
| lep/pumping-holes/vcbb                          | 66.590           | 86.750           | lep-arc             |  |  |  |
| lep/pumping-holes/vcbv                          | 66.590           | 86.750           | lep-arc<br>lep-arc  |  |  |  |
| lep/pumping-holes/vcd2d                         | 66.590           | 86.750           | lep-arc             |  |  |  |
|                                                 |                  |                  |                     |  |  |  |
|                                                 |                  |                  |                     |  |  |  |
|                                                 |                  |                  |                     |  |  |  |

Figure 7: Listing of the optic parameters in the ZBASE data base.

| Changing the Beta Functions                                |           |  |  |  |  |
|------------------------------------------------------------|-----------|--|--|--|--|
| 0.K.                                                       | Quit Help |  |  |  |  |
| Changing the Beta Functions for<br>$'$ lep/cavities-sc/*': |           |  |  |  |  |
| Horizontal Beta Function [m]:                              | 45.988161 |  |  |  |  |
| Vertical Beta Function [m]:                                | 56.019389 |  |  |  |  |
| Position of the Item:                                      | lep-scav  |  |  |  |  |

Figure 8: Graphical user interface for changing the betatron function values at the position of the items.

#### GET NEW BETA FUNCTION VALUES 7.5.3

This sub-menu allows the user to get new values for the beta functions from optics calculations. The user can get new values either by using existing optics calculations or by generating a new optics calculation. The menu has a sub-menu for each option:

- Using existing optics calculations: Upon selection the menu will open a new window with all machine names in the data base. After selecting one machine, the program displays all optics files in the .files directory for the selected machine ( $\rightarrow$  Section 4). Each file has three columns:
	- $-$  The first column is an identifier string consisting of the first three and last two characters of the group label and the item label.
	- { The second and third column specify the horizontal and vertical betatron function values respectively in meter (the program expects all data entries in standard ANSI-C format).

After selecting a file, the program reads the data in the selected file and modifies the betatron function values for all selected items in the Selected Items display. The betatron function values of all other items remain unchanged. Depending on the number of selected items in the Selected Items display this process can take a few minutes.

. Generating new optics calculations: This sub-menu opens an editor with a new MAD with a new MAD with a new MAD input file where the user can enter a new optics input file. At the beginning of this input file is one include file for each group in the data base. The include files place a marker at each position of an item in the MAD output file. The include files are located in the optics directory ( $\rightarrow$  page 4) of the data base. After closing the editor, the program opens a window where the user is asked if the MAD-run should be started. If the MAD-run is started, the program waits until MAD has finished the optics calculation and reads the new optics values from the **beta.data** output file of the MAD-run. The program only modifies the betatron function values for the selected items in the Selected Items display and those items which have an entry in the beta.data output file. The betatron function values of all other items remain unchanged. Depending on the number of selected items in the Selected Items display this process can take a few minutes. (A new feature of the

MAD program allows the calculation of the betatron function values at any given position in the machine. This allows also a direct calculation of the average betatron function values using the **.location**) file entries.)

#### $7.5.4$ CHANGE THE BETA FUNCTIONS FOR A GROUP

This sub-menu allows the user to modify the betatron function entries of all items belonging to one impedance group in the data base ( $\rightarrow$  Section 4).

The menu opens a new window with all machine names in the data base. After selecting one machine, the program displays all impedance groups for the selected machine for selection. After selecting one impedance group from the display, the program opens a new window with three entry displays:

- The rst two entry displays show the horizontal and vertical betatron function values of the first item in the selected impedance group ( $\rightarrow$  Section 4).
- The third entry display shows the position label for the rst item in the selected impedance group ( $\rightarrow$  Section 4).

All three entries can be modied by the user. The Enter key on the keyboard moves the cursor to the next entry display. Fig. 8 shows the corresponding graphical user interface.

#### 7.5.5 CHANGE THE BETA FUNCTIONS FOR AN ITEM

This menu allows the user to modify the betatron function entries of one item in the data base. The menu opens a new window with all machine names in the data base. After selecting one machine, the program displays first all impedance groups for the selected machine for selection and then, after selecting one group, all impedance items belonging to the selected group ( $\rightarrow$  Section 4). After selecting one impedance item from the display, the program opens a new window with three entry displays.

- The rst two entry displays shows the horizontal and vertical betatron function values of the first item in the selected impedance group.
- The third entry display shows the position label for the rst item in the selected impedance group ( $\rightarrow$  page 4).

All three entries can be modied by the user. The Enter key on the keyboard moves the cursor to the next entry display.

### 7.5.6 Change the Beta Functions at one Location

This sub-menu allows the user to modify the betatron function entries of all items with the same location label. The entries of these arrays can be modified with this menu. The menu opens a new window which displays all location labels in the array. After selecting one location label from the display, the program opens a new window with three entry displays:

- The rst two entry displays shows the horizontal and vertical betatron function values of the first item in the selected impedance group.
- The third entry display shows the position label for the rst item in the selected impedance group ( $\rightarrow$  Section 4).

All three entries can be modied by the user. The Enter key on the keyboard moves the cursor to the next entry display.

#### 757 **READ NEW PARAMETERS FROM FILE**

This sub-menu allows the user to load new values for the optics parameters from a file. The menu opens a new window where the user can browse though directories and can select a file containing the new values. For each machine in the data base, the files are stored in the .files sub-directory ( $\rightarrow$  Section 4). (See Section 7.5.8 on storing the optics parameters in a file.)

#### 7.5.8 **SAVE CURRENT PARAMETERS IN FILE**

This sub-menu allows the user to save the current values of the optics parameters in a file. The menu opens a new window where the user can enter a file name relative to his home directory. In addition to the specified name the file will get the extension 'optics.data'. (See Section 7.5.7) on reading optics parameters from a file.)

#### 7.5.9 View the '.location' file entries for an Item

This sub-menu allows the user to look at the entries in the **.location** file of an item  $(\rightarrow$  Section 4).

#### 7.5.10 Edit the '.location' file entries for an Item

This sub-menu allows the user to create or modify the entries in the .location file of an item  $(\rightarrow$  page 4). The user must have write permission for the current data base directory. The program creates automatically an entry in the log-file of the data base.

#### 7.6 ProcessData

This menu allows the user to process the selected impedance data. The menu offers five different sub-menus.

This sub-menu displays the number of installed items for all selected items. The program opens a new window, displaying the number of installed items, the item name (machine/group/item) and the comment line from the attributes file ( $\rightarrow$  page 4).

#### 7.6.2 **ATTRIBUTES**

This sub-menu reads the attribute files ( $\rightarrow$  page 4) of all selected items and displays the sum of the longitudinal inductances and the low frequency limit of the imaginary part of the transverse impedances. For the latter, the program weights the contributions of the individual impedance items by the betatron function values at the position of the items and divides the total sum by the average betatron function value. Furthermore, the program displays the total number of installed items and the average horizontal and vertical betatron function values.

| <b>ZBASE <math>1.1</math></b>                                                                             |                                               |           |  |  |  |  |  |
|----------------------------------------------------------------------------------------------------|-----------------------------------------------|-----------|--|--|--|--|--|
| DataBase Select Items Beam Optics ProcessData ViewData ExtProgr Misc.                                     |                                               | Quit Help |  |  |  |  |  |
| DataBase File: /afs/cern.ch/user/z/zdata/public/zbase/archive//data<br>Attributes for all selected Items: |                                               |           |  |  |  |  |  |
| Total Number of installed Items: 5875                                                                     |                                               |           |  |  |  |  |  |
| $\frac{Z_{\parallel}}{n}$<br>= $j*1.50150e-01$ $\Omega$                                                   |                                               |           |  |  |  |  |  |
| $Z_{\perp x}$<br>= $j*3.27480e+05$ $\Omega/m$                                                             | $Z_{\perp y}$ = j*1.84534e+05 $\Omega/m$      |           |  |  |  |  |  |
| $\beta_{x}$<br>$= 62.9797$ m                                                                              | $\beta_{\rm v}$<br>$= 59.8378$ m              |           |  |  |  |  |  |
| Groups in the DataBase:                                                                                   | Selected Items:                               |           |  |  |  |  |  |
| lep/bellows-bi                                                                                            | lep/bellows-bi/bcsc                           |           |  |  |  |  |  |
| lep/bellows-cav                                                                                           | lep/bellows-bi/beua                           |           |  |  |  |  |  |
| lep/bellows-ex                                                                                            | lep/bellows-bi/beub                           |           |  |  |  |  |  |
| lep/bellows-sh                                                                                            | lep/bellows-bi/beuc                           |           |  |  |  |  |  |
| lep/bellows-us                                                                                            | lep/bellows-bi/beud                           |           |  |  |  |  |  |
| lep/cavities-cu                                                                                           | lep/bellows-bi/beuva                          |           |  |  |  |  |  |
| lep/cavities-fb                                                                                           | lep/bellows-cav/vcaa                          |           |  |  |  |  |  |
| lep/cavities-sc<br>lep/pumping-holes                                                                      | lep/bellows-cav/vcaas<br>lep/bellows-cav/vcab |           |  |  |  |  |  |
| lep/pumping-t                                                                                             | lep/bellows-cav/vcac                          |           |  |  |  |  |  |
|                                                                                                    |                                               |           |  |  |  |  |  |
|                                                                                                    |                                               |           |  |  |  |  |  |

Figure 9: The graphical user interface for the ZBASE program showing the net impedance attributes for all LEP items but the  $RF$ -cavities.

All data is displayed in the main display area of the graphical user interface ( $\rightarrow$  Fig. 3). Fig. 9 shows the processed attributes of all the LEP impedance items but the RF-cavities.

#### 7.6.3 HOM-LONG & MBIRT

This sub-menu reads the attribute files ( $\rightarrow$  page 4) of all selected items and displays the sum of the longitudinal higher-order-mode parameters (HOM) in a new window. Furthermore, the sub-menu allows the calculation of the multi-bunch instability rise times (MBIRT). The process is initiated by double clicking with the left mouse button on one of the displayed HOM entries. Upon initialisation, the program reads the secondary data for the selected items from the internal arrays of the ZBASE program and calculates the corresponding interaction matrix for the selected HOM parameters assuming a resonator impedance model [5]. The interaction matrix is calculated for the first 20 longitudinal modes. For each mode, the matrix is calculated considering the first 20 radial modes. The eigenvalues are calculated using standard routines from the EISPAC package [6] of the CERN GENLIB library. The corresponding MBIRT are displayed in a new window. Fig. 10 shows examples for the two display windows. (See also Section 7.6.4.) Double clicking the right mouse button in the display window initiates the calculation of the net inductance resulting from the HOM parameters.

Quit sec: sec; sec; sec; sec: sec sec sec sec **Sec** 64620 0.500315083603011579 0.500315083603011579 0.823631591299191057 Short Bunch Approximation for 1=0 Mode:  $\sim$ Short Bunch Approximation for 1=0 Mode: ongitudinal Multi Bunch Risetimes 1.14124316179269347 2.04673295936590760 17.3256537638931754 2.04673295936590760 24.0068303480703946 1023.66882517989325 1418.41942322066006 96.06550000  $R/Q$  [Ohm]  $tau(top energy) =$  $tan(1ow energy) =$  $\bar{\rm u}$  $\bar{\rm H}$  $tau(1ow energy) =$  $\bar{\rm u}$  $\bar{\rm H}$  $\bar{\rm H}$  $\bar{\rm H}$  $\bar{\rm H}$ tau(low energy) tau(low energy) tau(top energy) tau(low energy) tau(top energy) tau(top energy) tau(top energy) 7.2580740000e+08 Frequency [Hz]  $\sim$  $\mathbf{r}$  $lmode =$  $lmode =$  $\mathbf{H}% _{0}\left( \mathbf{1}\right) \equiv\mathbf{H}_{\mathrm{H}}\left( \mathbf{1}\right) \equiv\mathbf{H}_{\mathrm{H}}\left( \mathbf{1}\right) \equiv\mathbf{H}_{\mathrm{H}}\left( \mathbf{1}\right) \equiv\mathbf{H}_{\mathrm{H}}\left( \mathbf{1}\right) \equiv\mathbf{H}_{\mathrm{H}}\left( \mathbf{1}\right) \equiv\mathbf{H}_{\mathrm{H}}\left( \mathbf{1}\right) \equiv\mathbf{H}_{\mathrm{H}}\left( \mathbf{1}\right) \equiv\mathbf{H}_{\mathrm{H}}\left( \mathbf{1}\right) \equiv\mathbf{H}_{$ Imode  $\underline{\textsc{Export}}$ Quit ner Order Modes for all selected Item 334 376 473 532 47247 46516 47245 16964 47333 47583 45003 579 651 669 38001 45142 747 47397 47173 752 46788 46822 47287 46852 47240 47044 16324 61571 61571 64620  $\ddot{\phantom{1}}$ 0.000000000 464.13600000 2601.96000000 2271.36000000 3764.76000000 1.62023000 19.72250000 5.29142000 235.53900000 2018.55000000 17049.30000000 7908.61000000 0.00000000 22275.80000000 496.83800000 302.09800000 0.00000000 414.30100000 4010.29000000 96.06550000 0.00000000 0.00000000 0.00000000 0.00000000 714.65900000 9801.50000000 80473.10000000 0.00000000 0.00000000 0.00000000 1554.30000000  $R/Q$  [Ohm] tudinal Hio 3.5183250000e+08 3.5583710000e+08 3.5002050000e+08 3.5279510000e+08 5.1213850000e+08  $6.1893420000e+08$  $3.1206090000e+08$ 3.4545680000e+08 3.4547010000e+08 3.4780880000e+08 3.4851880000e+08 3.4978790000e+08 3.6823080000e+08 4.6767360000e+08 4.9059450000e+08  $6.1172810000e+08$  $6.1263290000e+08$  $6.2233730000e+08$  $6.2278550000e+08$  $6.2597500000e+08$  $6.2878310000e+08$ 6.3077170000e+08  $6.3320830000e + 08$ 6.3363930000e+08 7.2442400000e+08 7.2442410000e+08 7.2580740000e+08 1.5611400000e+08  $2.4562290000e+08$ 1.2285220000e+08 Frequency [Hz]  $\underline{\textsc{Export}}$ 

Figure 10: The two display windows for the 'HOM-long  $\&$  MBIRT' sub-menu of the Pro- $\cos<sub>D</sub>$ ata menu.

### 7.6.4 HOM-tran & MBIRT

This sub-menu reads the attribute files ( $\rightarrow$  page 4) of all selected items and displays the sum of the transverse higher-order-mode parameters  $(HOM)$  in a new window. It offers the same functionality as the 'HOM-long & MBIRT' sub-menu ( $\rightarrow$  Section 7.6.3).

#### 7.6.5 LOSS FACTOR & TMCI THRESHOLD

This sub-menu reads the loss files ( $\rightarrow$  Section 4) of all selected items and displays the available bunch length entries in a new window. After selecting a bunch length, the program reads again the loss files ( $\rightarrow$  Section 4) of all selected items and calculates the sum of the loss factors for the selected bunch length. At the end of the calculation, the program opens two new windows:

- One window displays all items from the Selected Items list which did not have loss factor entries for the selected bunch length.
- The other window displays the total loss factor, the relative contributions of the selected **groups**, the TMCI threshold currents, a list of the current beam parameters ( $\rightarrow$  Section 7.4) and a list of all selected items with their average betatron function values. The required secondary data for the TMCI threshold currents is read from the internal arrays of the **ZBASE** program ( $\rightarrow$  Section 5).

Fig. 11 shows the two windows for the LEP data.

#### 7.6.6 SUMMARY OF SECONDARY PARAMETERS

This sub-menu displays all secondary data in a new display window ( $\rightarrow$  Section 5).

#### $7.7$ ViewData

This menu allows the user to look at the impedance entries of a single item. The menu offers seven different sub-menus. Except for the first sub-menu, Clear, all sub-menus require the selection of an impedance item from the data base. In all cases, the selection process consists of the following procedure: The menu first opens a new window with all machine names in the data base. After selecting one machine, the program displays all impedance groups for the selected machine for selection and then all items belonging to the selected group (See Section 6 on using the mouse). After selecting one item from the display window the selected sub-menu is initiated for the selected item.

#### 7.7.1 **CLEAR**

This sub-menu clears the main display area of the graphical user interface of the main program  $(\rightarrow$  Section 6 and Fig. 3).

### 7.7.2

This sub-menu displays all loss factor entries in the loss file ( $\rightarrow$  Section 4) for the selected impedance item in a new display window.

|                         | Quit        |                                                                                                    |                                                                        |                                                                                                    |                                                                                                    |                                                                                                    |                                                                                                    |                                                                                                    |                                                                                                    |
|-------------------------|-------------|----------------------------------------------------------------------------------------------------|------------------------------------------------------------------------|----------------------------------------------------------------------------------------------------|----------------------------------------------------------------------------------------------------|----------------------------------------------------------------------------------------------------|----------------------------------------------------------------------------------------------------|----------------------------------------------------------------------------------------------------|----------------------------------------------------------------------------------------------------|
|                         |             | $-108780.000$<br>longx [V/pCm^2]                                                                              | $-108780.000$<br>longy [V/pCm^2]                                       | $l$ onqx $[s]$<br>0.03<br>0.88<br>$azimy$ $[s]$<br>3.25<br>0.08                                       | 3.34<br>0.90<br>75.95<br>0.01<br>0.15<br>13.86<br>62.94<br>2.97                                          | 1.48<br>$-0.00$<br>$-0.00$<br>11.07<br>1.10<br>9.20<br>$-0.00$<br>$-0.00$                                | 6.35<br>6.45                                                                                                    |                                                                                                    |                                                                                                    |
|                         |             | azimx [V/pCm]<br>$-4598.040$                                                                                  | $-4598.040$<br>azimy [V/pCm]                                           | $azimx$ [ $\$ ]<br>3.25<br>0.08<br>trany [8]                                                          | 0.15<br>13.86<br>62.94<br>2.97                                                                           | 1.10<br>9.20<br>$-0.00$<br>$-0.00$                                                                       | 6.45                                                                                                    |                                                                                                    | leptons                                                                                                    |
| Total Loss factors      |             | 4596.930<br>tranx [V/pCm]                                                                                     | 4596.930<br>trany [V/pCm]                                              | 3.25<br>0.08<br>$\overline{\mathbb{R}}$<br>tranx<br>3.25<br>0.08                                      | 0.15<br>13.87<br>2.98<br>62.95<br>0.15<br>2.98<br>62.95<br>13.87                                         | 1.10<br>9.18<br>0.00<br>0.00<br>1.10<br>9.18<br>0.00<br>0.00                                             | 6.46<br>$I(Y, \text{top})$<br>6.46                                                                                                    | $3.20e-03$                                                                                                    | 1.0e11<br>0.02<br>0.02                                                                                                    |
|                         |             | long0 [V/pC]<br>$-407.107$                                                                                    |                                                                        | $l$ onq $0$ [ $\frac{1}{2}$ ]<br>0.83<br>0.03                                                         | 0.64<br>0.93<br>0.01<br>59.97                                                                            | $-0.00$<br>32.08<br>$-0.00$<br>1.33                                                                      | I(y, inj)<br>4.20<br>I(x, top)                                                                                                    | $7.82e - 04$<br>$3.43e-03$                                                                                                    | SIGMA at Top Energy [m]:                                                                                                    |
|                         | Export      | Total Loss Factors<br>Bunch length [m]<br>$2.0e-2$                                                            | Contribution of the individual Groups in Percent:                      | bellows-cav<br>bellows-bi<br>Item Name                                                                | bellows-sh<br>bellows-us<br>cavities-cu<br>bellows-ex                                                    | cavities-fb<br>cavities-sc<br>pumping-holes<br>pumping-t                                                 | TMCI Threshold Currents [A]:<br>separator<br>I(x, inj)                                                                                                    | Summary of the Beam Parameters:<br>$8.39e - 04$                                                                                | Number of Particles per Bunch:<br>Long. SIGMA at Low Energy [m]:<br>Number of Bunches:<br>Particle type:<br>Long.                                        |
|                         |             |                                                                                                    |                                                                        |                                                                                                    |                                                                                                    |                                                                                                    |                                                                                                    |                                                                                                    |                                                                                                    |
|                         | $\alpha$ it |                                                                                                    |                                                                        |                                                                                                    |                                                                                                    |                                                                                                    |                                                                                                    |                                                                                                    |                                                                                                    |
| Listing Missing Entries | Export      | the following Items had no entries<br>for the selected bunch length:<br>Of the selected Items<br>Warning!!!!! | lep/pumping-holes/vcb2a<br>lep/pumping-holes/vc<br>lep/bellows-sh/vbib | lep/pumping-holes/vcd2d<br>lep/pumping-holes/vchv<br>lep/pumping-holes/vcha<br>lep/pumping-holes/vchb | lep/pumping-holes/vcd2e<br>lep/pumping-holes/vcd2o<br>lep/pumping-holes/vcd2q<br>lep/pumping-holes/vcd2f | lep/pumping-holes/vcd3a<br>lep/pumping-holes/vcd3b<br>lep/pumping-holes/vcd3d<br>lep/pumping-holes/vcd3f | lep/pumping-holes/vcd3q<br>lep/pumping-holes/vcd3h<br>lep/pumping-holes/vcd3i<br>lep/pumping-holes/vcdc<br>lep/pumping-holes/vcdd<br>lep/pumping-holes/vcde | lep/pumping-holes/vcdn<br>lep/pumping-holes/vcdg<br>lep/pumping-holes/vcdh<br>lep/pumping-holes/vcdm<br>lep/pumping-holes/vcdk | lep/pumping-holes/vcds<br>lep/pumping-holes/vcdo<br>lep/pumping-holes/vcdv<br>lep/pumping-holes/vcdw<br>lep/pumping-holes/vcdx<br>lep/pumping-holes/vcdy |

Figure 11: The two display windows for the 'LossFactor & TMCI Threshold' sub-menu of the ProcessData menu.

### 7.7.3 Wake Potential

This sub-menu displays all wake potential entries in the data base ( $\rightarrow$  Section 4) for the selected impedance item in a new display window. The first column indicates the type of the wake potential and the second column specifies the corresponding bunch length. After selecting a wake potential from the display window the program opens a new window displaying the entries in the wake potential file.

#### 7.7.4 Z-LONG

This sub-menu displays the longitudinal higher order mode (HOM) parameters of the selected item in a new display window.

#### 7.7.5 Z-TRANS

This sub-menu displays the transverse higher order mode (HOM) parameters of the selected item in a new display window.

#### 7.7.6 **ATTRIBUTES**

This sub-menu reads the attribute files ( $\rightarrow$  page 4) of the selected item and displays the attributes in the main display area of the graphical user interface ( $\rightarrow$  Section 6 and Fig. 3). (See also Section 6 on how to use the mouse in the graphical user interface.)

#### 7.7.7 **FILE**

This sub-menu shows a listing of all files in the long and tran sub-directories of the selected item ( $\rightarrow$  Section 4). After selecting a file from the display the program displays its contents in a new display window. If the selected file is a postscript file, the program displays the file using the ghostview program (see the Unix manual pages for more details on ghostview). Compressed postscript les are automatically un-compressed before being displayed.

### 7.8 ExtProgr

**ZBASE** offers graphical user interfaces and example input files to ABCI, URMEL, MAD and MAFIA. (All example input files are stored in the examples ( $\rightarrow$  page 3) sub-directory of the ZBASE directory (1).) All interfaces have the same layout. Fig. 12 shows the interface for the ABCI program. Each interface has one display area and one menu bar with seven menu buttons:

 $\bullet$  Submit

This menu allows the user to submit batch jobs on the CERN-SP cluster. It has two sub-menus: The ShowSelection sub-menu shows the selected options and input files and the Submit sub-menu submits the job to the load leveller on the CERN-SP.

• JobStatus

This menu allows the user to inquire the status of batch jobs. It has two sub-menus: The Status sub-menu lists information of all running jobs belonging to the user and the StatusAll sub-menu lists information of all running jobs on the CERN-SP cluster.

| ABCI Interface<br>IE                            |           |
|-------------------------------------------------|-----------|
| <b>Submit JobStatus SelectFiles Edit Qutput</b> | Quit Help |
| No Job in Que                                   |           |

Figure 12: The graphical user interface for the ABCI program.

This menu allows the user to select input files and job classes for the batch job. The detailed functionality is slightly different for the individual interfaces and we will describe the Select menu in more detail in a separate Sub-section for each interface.

· Edit

This menu button allows the user to edit the selected input files before submitting the batch-job. For example, the user can select an input file from the data base and modify some parameters before submitting the job on the CERN-SP.

Output

This menu button allows the user to look at the program output and to remove directories of the batch jobs. Each batch job has a separate directory where the job output is located. The directory names are of the form 'program-name-run-number', where 'program-name' stands for 'abci', 'urmel', 'mafia' and 'mad, and 'number' is a run number index which distinguishes different batch jobs. Depending on the selected options in the Select menu, the output files are in the users tmp or PARC scratch directory ( $\rightarrow$  Section 3).

- The View Output sub-menu first displays all batch job directories in the display window of the interface. After selecting a file from the display, the program will display the contents of the selected file in a new display window. Postscript files are displayed with the ghostview program.
- { The Remove a Directory sub-menu allows the user to remove one of the job directories. Upon selection the program first displays all job directories in the display window of the interface. After selecting a directory from the display, the program asks the user to confirm the removal of the directory before deleting the directory.
- <u>quite and the second second second second second second second second second second second second second second second second second second second second second second second second second second second second second seco</u>

This menu button closes the interface.

Help and the process of the state of the state of the state of the state of the state of the state of the state of the state of the state of the state of the state of the state of the state of the state of the state of the

The Help displays related help information.

In the following we will describe the individual functionalities of the Select menu for each interface in a separate Sub-section.

### 7.8.1 ABCI

The Select menu allows the user to select an input file and the job-class for the batch-job submission.

 The SelectInput sub-menu rst shows a selection of dierent sources for the input le. The source directories are displayed in the display area of the interface ( $\rightarrow$  Fig. 12). The first lines show the machine labels in the data base. One line offers the selection of 'All selected items in the data base', one line shows the examples directory of the **ZBASE** data base, one the users home directory and one the users tmp directory ( $\rightarrow$ Section 3). By double clicking with the left mouse button on one of the lines in the display, the user can browse through the listed directories and select an input file.

By selecting the 'All selected items in the data base', the program will submit two batch-jobs for each selected item in the data base (one for the longitudinal and one for the transverse impedance). If there are more then one ABCI input file per item in the data base, the program will choose the first file in the directory. Upon selection, the program opens a new window where the user can modify some of the parameters of the input files. The new window has three entry displays, two check-buttons and one  $O.K.$ button:

- $-$  the first entry display allows the user to enter a new bunch length for the ABCI run.
- { the second entry display allows the user to modify the longitudinal mesh size
- the third entry display allows the user to change the length over which the ABCI program calculates the wake potential
- $-$  the first check-button determines whether the program will automatically add the calculated loss factors in the data base (the user needs write permissions on the data base directory for this option)
- the second check-button determines whether the program will automatically add the calculated wake potentials in the data base (the user needs write permissions on the data base directory for this option)
- the O.K. button accepts the entries and closes the window. However, the jobs are not yet submitted and the user still has to submit the batch-jobs using the Submit menu of the ABCI interface. After closing the window, the program displays the selected options in the display area of the ABCI interface.
- The SelectJob sub-menu allows the user to select dierent job-classes for the batch-job. Each job-class is listed with the corresponding cpu-time limit. All job-classes which start with an 'e' are reserved for users with a **PARC** account and have smaller ques than the normal job-classes.

The Select menu allows the user to select an input file and the job-class for the batch-job submission.

 The SelectInput sub-menu rst shows a selection of dierent sources for the input le. The source directories are displayed in the display area of the interface ( $\rightarrow$  Fig. 12). The first lines show the machine labels in the data base. One line shows the examples

directory of the ZBASE data base, one the users home directory and one the users tmp directory ( $\rightarrow$  Section 3). By double clicking with the left mouse button on one of the lines in the display, the user can browse through the listed directories and select an input le.

 The SelectJob sub-menu allows the user to select dierent job-classes for the batch-job. Each job-class is listed with the corresponding cpu-time limit. All job-classes which start with an 'e' are reserved for users with a PARC account and have smaller ques than the normal job-classes.

The SelectFiles menu allows the user to select input files and job parameters for the MAFIA run. The SelectFiles menu has seven sub-menus:

- The Select Step sub-menu allows the user the user to select dimension, steps in the MAFIA run. MAFIA is a modular program which uses different modules and input files for the different steps of a calculation. For example, calculating the longitudinal loss factor in a structure consists of three individual steps. First, the mesh generator creates a mesh for the structure. Second, a time domain module solves Maxwell's equations on the mesh, and finally, in a third step, a post processor calculates the loss factor from the wake potentials. Each step in the MAFIA calculation requires its own input file and parameters. The SelectStep sub-menu selects one step in the MAFIA calculation (the default is 1). After that selection, all additional selections refer to this step in the MAFIA calculations.
- The SelectModule sub-menu allows the user to select dierent modules for each step in the MAFIA run.
- The Selection sub-menu allows the selection of an input selection of an input  $\sim$  and input  $\sim$ selection of different sources for the input file. The source directories are displayed in the display area of the interface ( $\rightarrow$  Fig. 12). The first lines show the machine labels in the data base. One line shows the examples directory of the ZBASE data base, one the users home directory, one the users tmp directory and one the users **PARC** scratch directory ( $\rightarrow$  Section 3).
- The SelectProfFile sub-menu allows the selection of a MAFIA prole le. It rst shows a selection of different sources for the input file. The source directories are displayed in the display area of the interface  $(\rightarrow$  Fig. 12). The first lines show the machine labels in the data base. One line shows the examples directory of the ZBASE data base, one the users home directory, one the users tmp directory and one the users PARC scratch directory ( $\rightarrow$  Section 3).
- all the machines in the ZBASE data base, the users home directory, the users tmp directory and the users PARC scratch directory ( $\rightarrow$  Section 3). The user can browse through the displayed directories and select a dirac file for the batch-job. If the mesh generator is selected for the first step of the MAFIA calculation, the program assumes that the dirac file will be created by the mesh generator and no selection is necessary.
- The SelectMemory sub-menu allows the user to select dierent memory values for the different steps in the MAFIA run. The selection will be interpreted by the dynamic memory allocation procedure of the MAFIA modules.
- The Selection sub-menu allows the user the user the user the user the user the output data will be output data will be stored in the '\$HOME/tmp' or 'project/parc/scratch/\$GROUP/\$USER' directory. The 'pro ject/parc/scratch/\$GROUP/\$USER' has up to 2 GByte storage space, but all data will be automatically deleted after five days.
- The SelectJob sub-menu allows the user to select the job-class for the MAFIA run. Here, all listed job-classes are  $PARC$  classes.

### 7.8.4 MAD

The Select menu allows the user to select an input file and the job-class for the batch-job submission. It has the same functionality as in the URMEL interface ( $\rightarrow$  Section 7.8.2).

### 7.9 Misc.

The Misc. menu allows the user to select a new printer or editor for the manipulation of input files.

#### 7.10 Quit

The Quit menu exits the ZBASE program. When exiting the program, it will automatically delete all scratch directories that were created during the run time ( $\rightarrow$  Section 3).

### 7.11 Help

The Help menu offers information on the concept of the ZBASE program and the organisation of the data in the data base, the main menu bar of the graphical user interface and the functionality of the mouse in the user interface.

### 8 Summary

The main aim of the ZBASE impedance data base is to provide the impedance data of one or more machines in a standard format and in a central place which is accessible to everybody. The program is written in the Tcl-Tk scripting language to provide portability between different Unix platforms and to facilitate the installation of additional procedures which evaluate the impact of the machine impedance on the beam dynamics. For example, the current version of the program offers estimates for the transverse mode coupling instability threshold current and multi-bunch instability rise times. Additional procedures can be easily added to the program at any stage.

Furthermore, the program offers interfaces to the programs that were used for calculating the impedance data. For example, the program contains interfaces to the ABCI, URMEL and MAFIA programs. In addition to the impedance data, the data base stores the input and some of the output files of these programs. Collecting not only the impedance data but also the input files for the programs that were used for calculating the impedance data, greatly facilitates the recalculation of the impedance data if the parameters change. For example, for the LHC, most of the impedance items are still in the design process and feedback from the impedance calculations is desirable at this stage. A central data base that allows a semiautomatic recalculation of the impedance data once the geometry of an item changes will facilitate such a feedback.

The current data base contains impedance data for LEP and LHC. However, the data base could easily be extended to other machines like the SPS for example. The impedance data consists of the longitudinal inductance, the horizontal and vertical low frequency limits of the imaginary impedance, loss factors and wake potentials. Therefore, an analysis of the impact of the impedance on the beam dynamics is currently limited to broad-band and narrow-band approximations for the impedance. However, for a future version of the data base it is planned to store the impedance as a function of frequency, allowing the modelling of any type of impedance in the machine.

#### Acknowledgements

The author would like to thank F. Ruggiero for initiating this project and for many helpful and stimulating discussions. Furthermore I would like to thank M. Boge for his help and continuous support with the programming.

#### References

- [1] John K. Ousterhout, 'Tcl and the Tk Toolkit' Addison-Wesley Professional Computing Series (1994).
- [2] Y. H. Chin 'User's Guide for ABCI Version 8.7', CERN SL/94-02 (AP).
- [3] C. Palm, U. van Rienen, T. Weiland 'URMEL and URMEL-T USER GUIDE', DESY M-85-11, December 1985
- [4] R. Klatt, F. Krawczyk, W.R. Novender, C. Palm, T. Weiland (DESY), B. Steffen (Julich,Forschungszentrum), T. Barts, M.J. Browman, R. Cooper, C.T. Mottershead, G. Rodenz, S.G. Wipf 'MAFIA - A THREE-DIMENSIONAL ELECTROMAGNETIC CAD SYSTEM FOR MAGNETS, RF STRUCTURES, AND TRANSIENT WAKE FIELD CALCULATIONS', DESY M-86-07, August 1986
- [5] Alexander Wu Chao, 'Physics of Collective Beam Instabilities in High Energy Accelerators' Wiley Series in Beam Physics and Accelerator Technology (1993)
- [6] See CERN GENLIB.